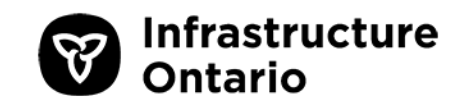

# **Infrastructure Ontario Guide des Services de gestion des immeubles**

**Version 5.1 2020-01-31**

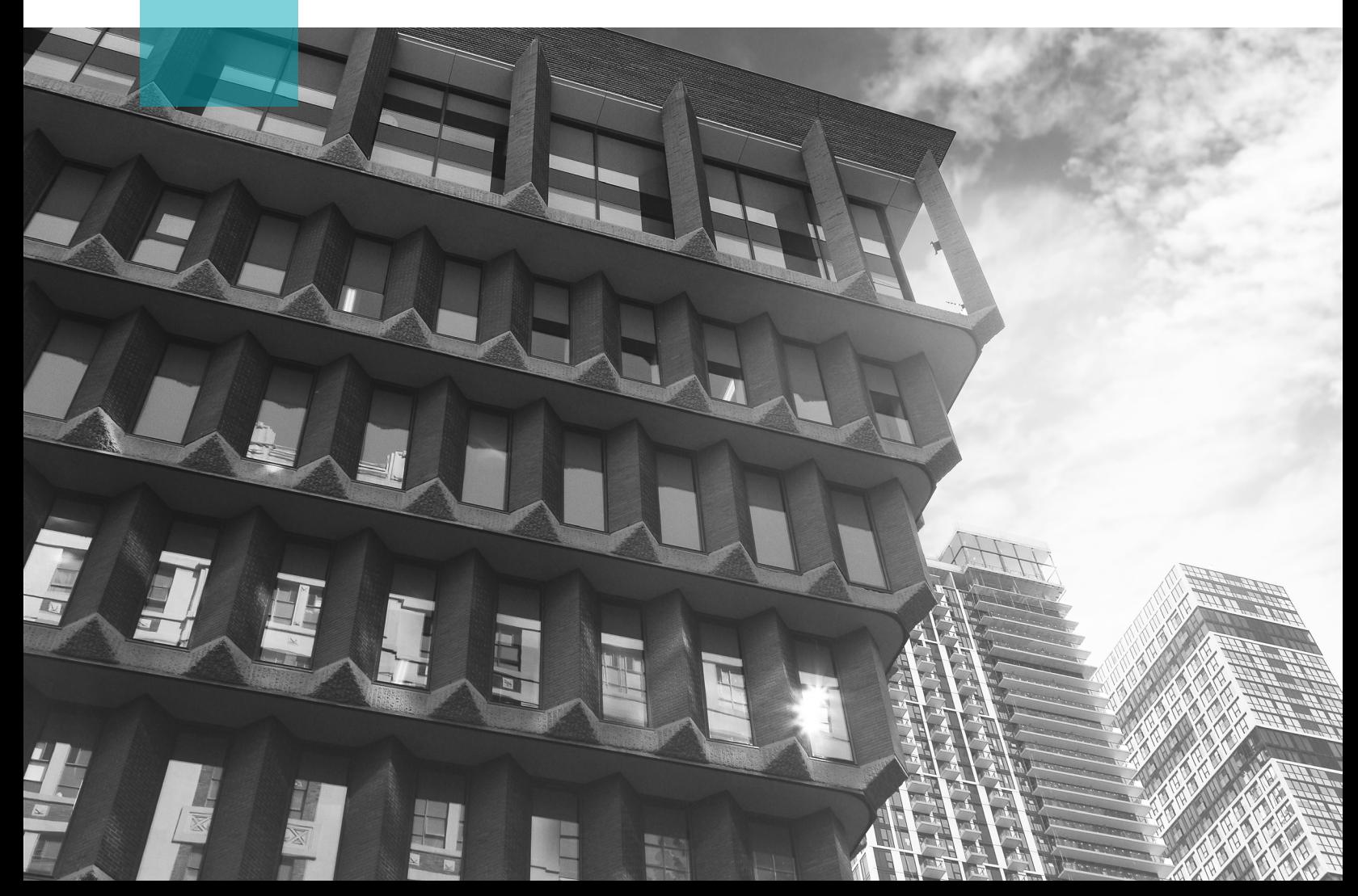

### **Table des matières**

- **Services de gestion des immeubles d'IO**
- **LSGI d'IO Web**
- **Téléphone**
- **Processus de production d'une demande de service**
- **LSGI d'IO Directives pour le Web**

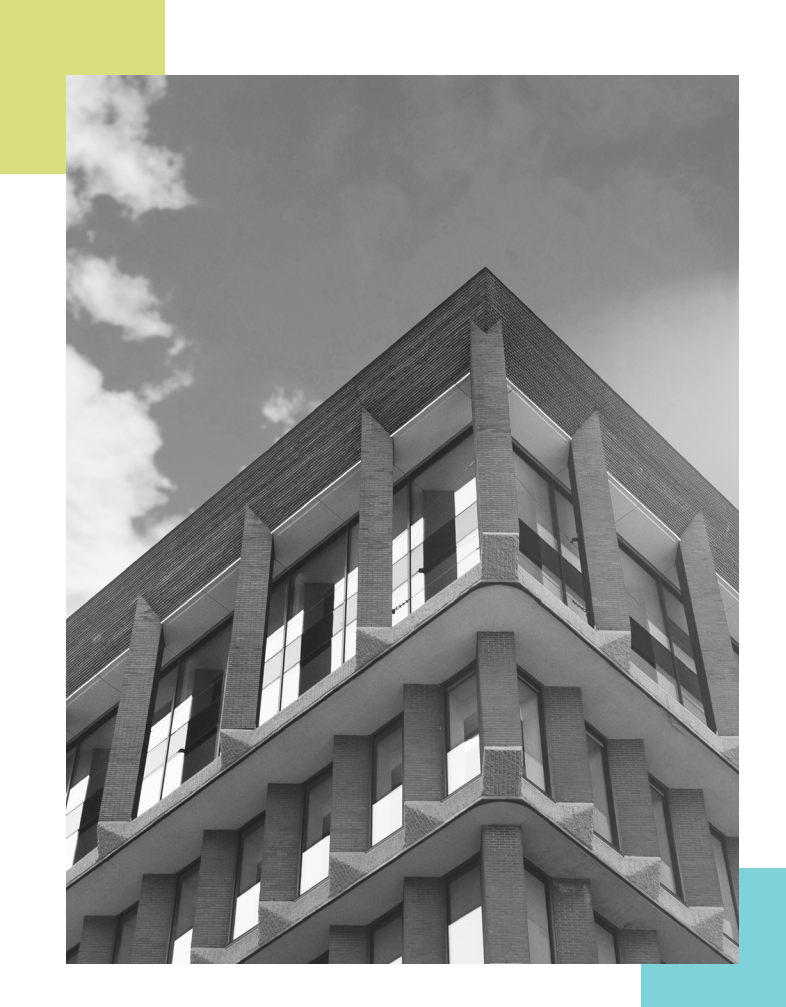

### **Ligne des Services de gestion des immeubles d'IO**

La ligne des Services de gestion des immeubles d'IO (LSGI d'IO) est un système de demandes de service dans une installation à l'intention de toutes les propriétés gouvernementales possédées et louées qui font partie du portefeuille général de biens immobiliers (PGBI).

La LSGI d'IO est un service bilingue, accessible tous les jours, 24 heures sur 24. À l'heure actuelle, les clients peuvent appeler la LSGI d'IO par les moyens suivants:

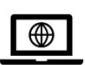

#### Web

https://IOPropertyServices.cbre.com

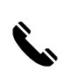

Téléphone +1 (877) 590-5090

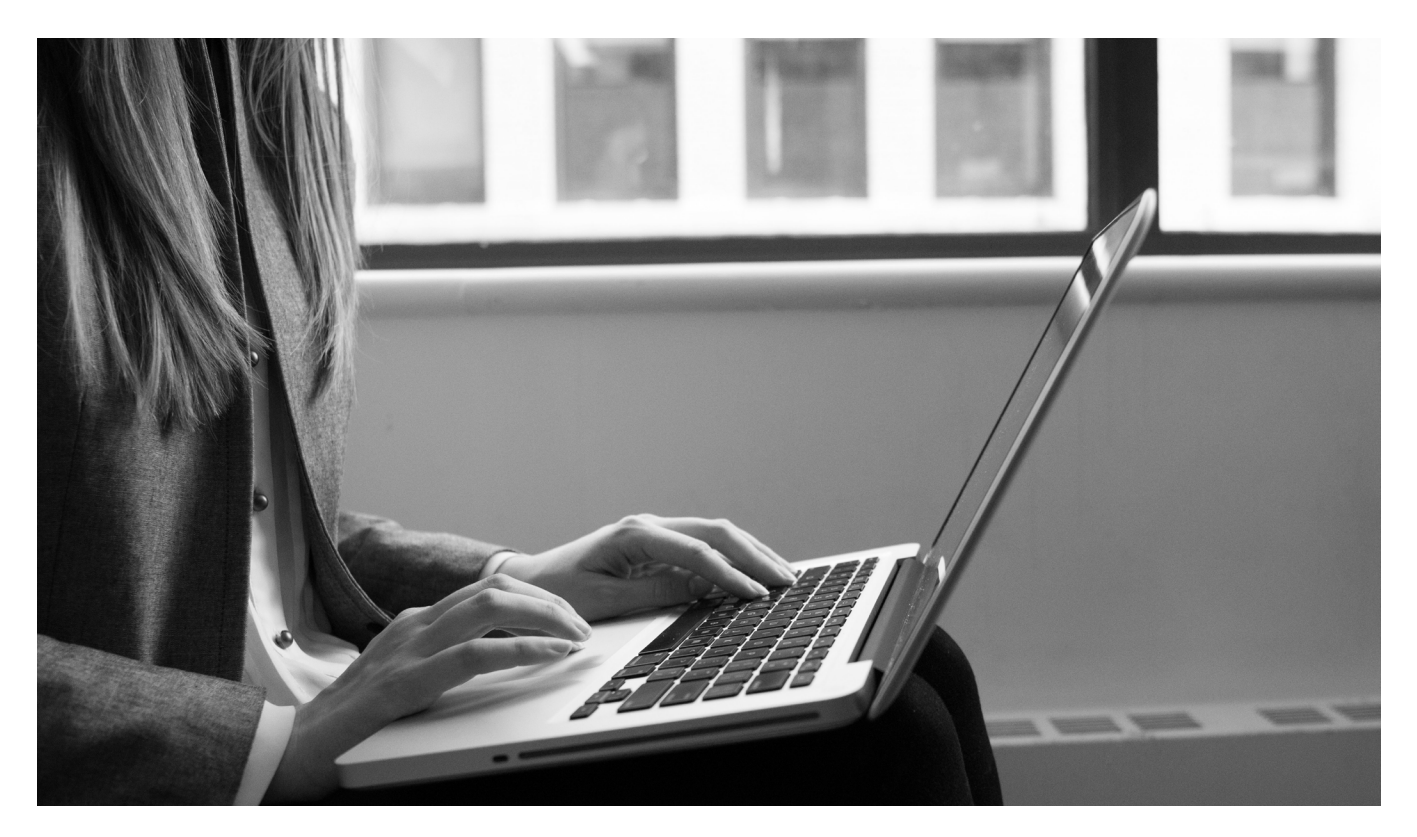

## **Tableau de référence pour les demandes de service**

Le tableau ci-après fournit des exemples pour vous aider à déterminer la méthode la plus efficace pour présenter une demande de service et accéder à la LSGI d'IO.

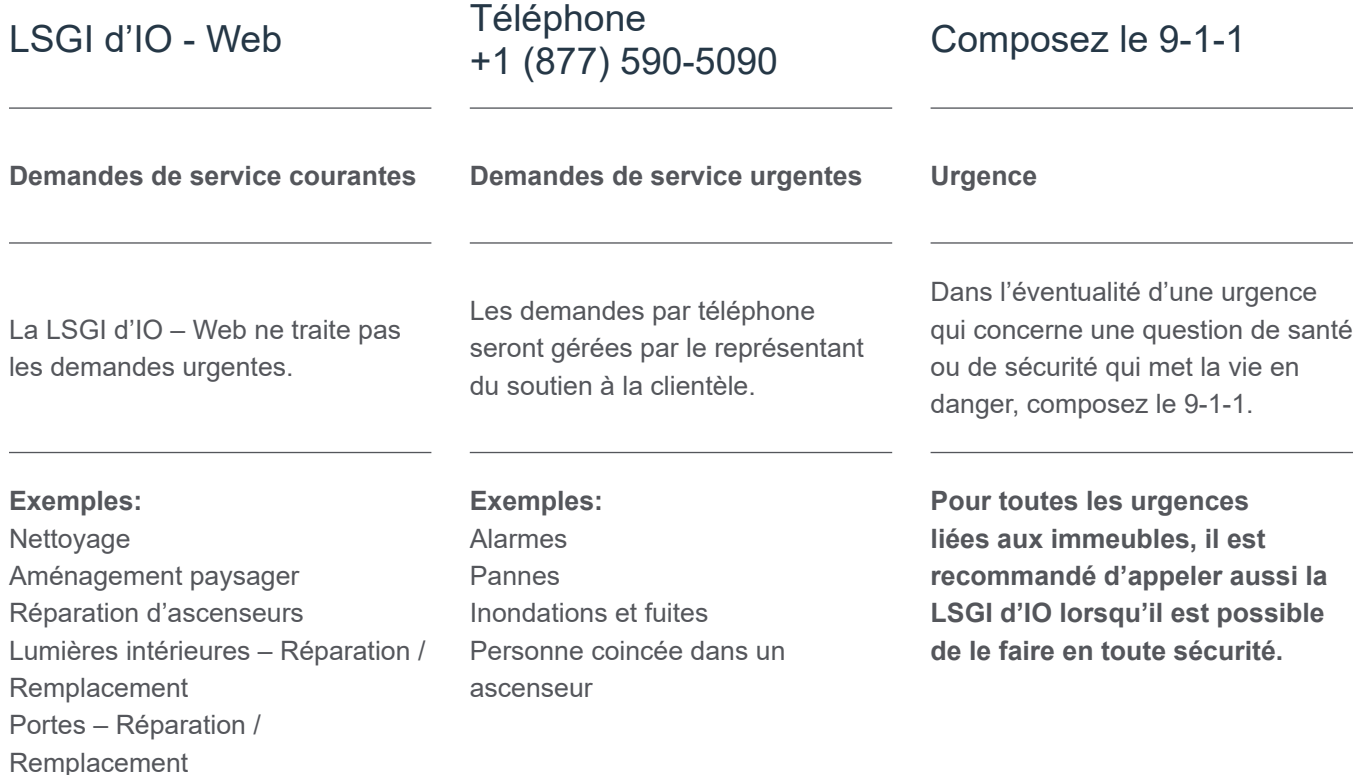

Trop chaud / Trop froid

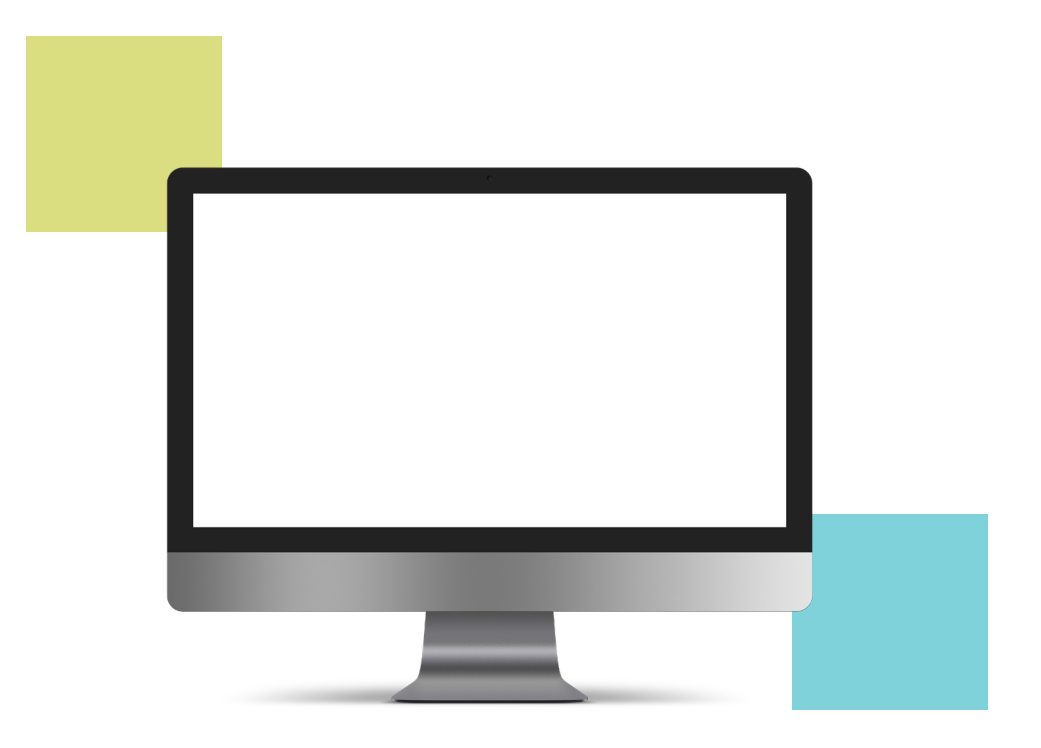

### **LSGI d'IO – Web**

#### Il s'agit de la méthode privilégiée pour présenter une demande de service courante.

Voici le lien pour le site Web: https://IOpropertyservices.cbre.com

La LSGI d'IO – Web est un outil de demandes de service en ligne facile à utiliser que les clients peuvent utiliser pour créer et suivre une demande de service qui concerne une question liée aux immeubles. La LSGI d'IO – Web élimine la nécessité d'appeler la LSGI d'IO pour des questions non urgentes en permettant aux clients de soumettre leur demande en ligne.

#### **Avantages d'utiliser la LSGI d'IO – Web**

- L'interface de la LSGI d'IO Web a été mise à niveau et accroît l'efficacité du processus.
- Elle saisit l'information directement auprès du requérant.
- Elle est pratique, conviviale et rapide.
- Les demandes de service sont réparties immédiatement.
- L'utilisateur peut suivre l'état de ses demandes de service sans égard à la façon dont elle a été présentée.
- Des rapports peuvent être produits que les clients peuvent utiliser.

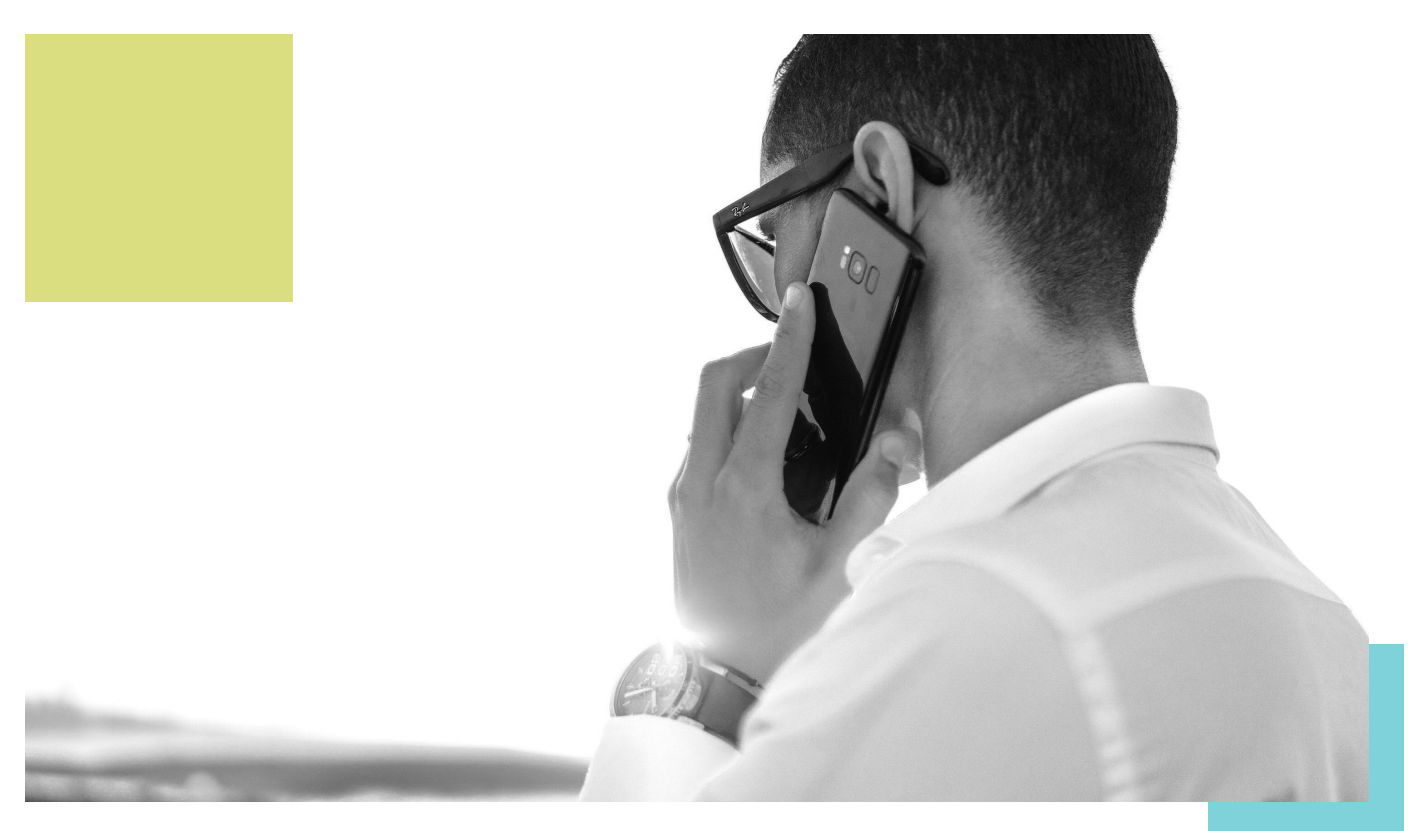

### **Téléphone**

#### La LSGI d'IO offre un service bilingue, accessible tous les jours, 24 heures sur 24 pour signaler une demande de service urgente. +1 (877) 590-5090

Dans l'éventualité d'une urgence qui concerne une question de santé ou de sécurité qui met la vie en danger, composez le 9-1-1.

Pour les questions urgentes liées aux immeubles, la LSGI d'IO est constituée d'une équipe de préposés des services à la clientèle (PSC) qui ont été formés pour gérer les demandes de service liées aux immeubles. Lorsque votre appel est effectué, vous serez mis en communication avec un PSC qui :

- vous aidera à gérer la demande de service;
- comprendra et aidera à définir les détails du problème;
- vous fournira un numéro de demande de service afin que vous puissiez suivre l'état d'avancement de votre demande de service;
- gérera toutes les préoccupations de suivi liées aux travaux pour s'assurer qu'ils ont été réalisés à votre entière satisfaction.

Lorsque vous appelez, veuillez avoir l'information qui suit en votre possession :

- Ville
- Adresse
- Nom de l'immeuble
- **Courriel**

**Remarque:** Si votre appel concerne un immeuble qui ne correspond pas à celui défini dans votre profil, veuillez le mentionner au préposé des services à la clientèle qui gère l'appel.

### **Processus de production d'une demande de service**

La nature de la demande déterminera généralement le délai de réponse.

- Demande de service urgente le délai de réponse type serait de 0,5 à 2 heures (en personne).
- Demande de service courante le délai de réponse type serait de 2 à 9 heures (heures d'ouverture).

**Note:** a notification will be sent by email following the submission of the request. Please refer to the target response and completion date of the request in the notification email.

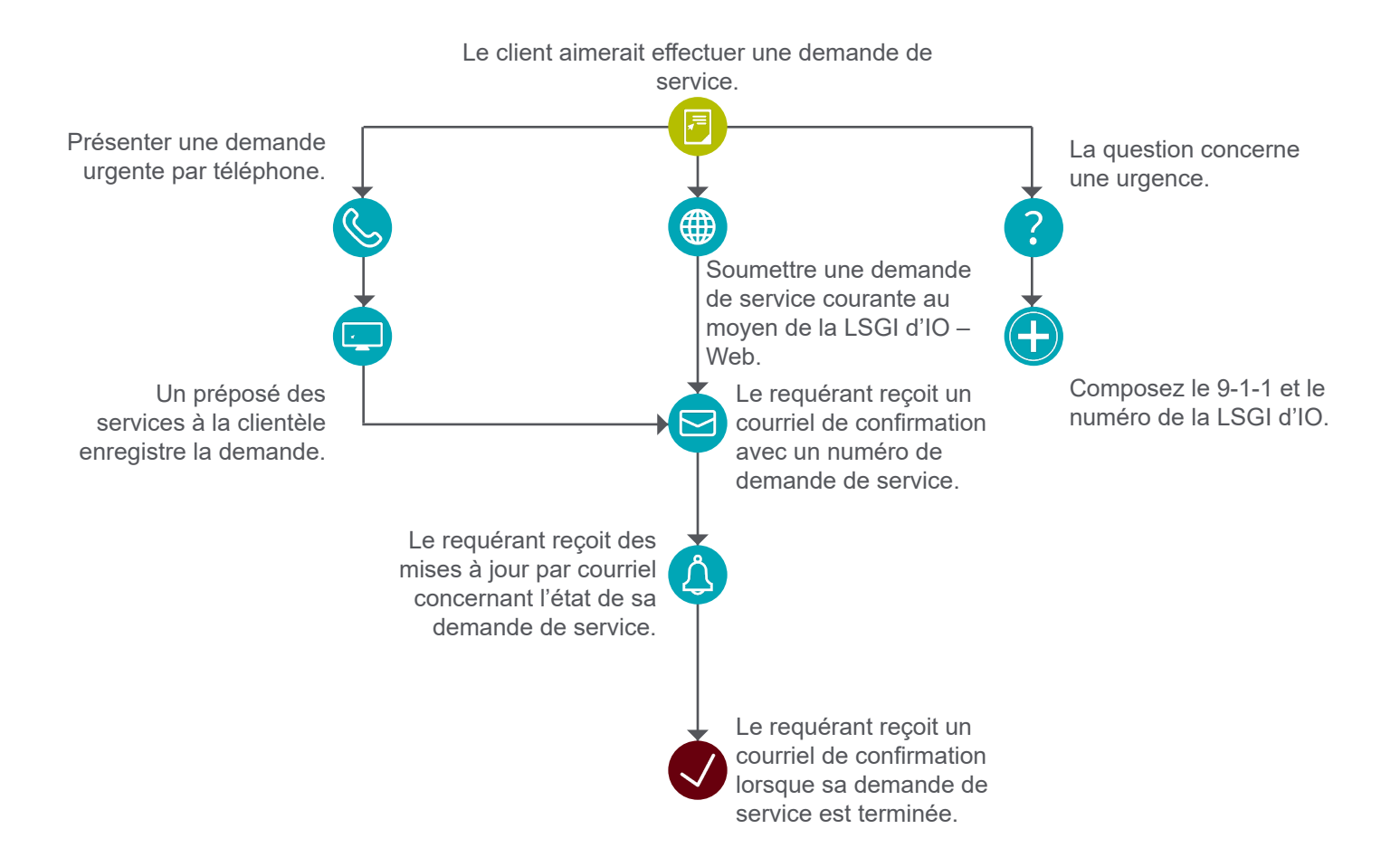

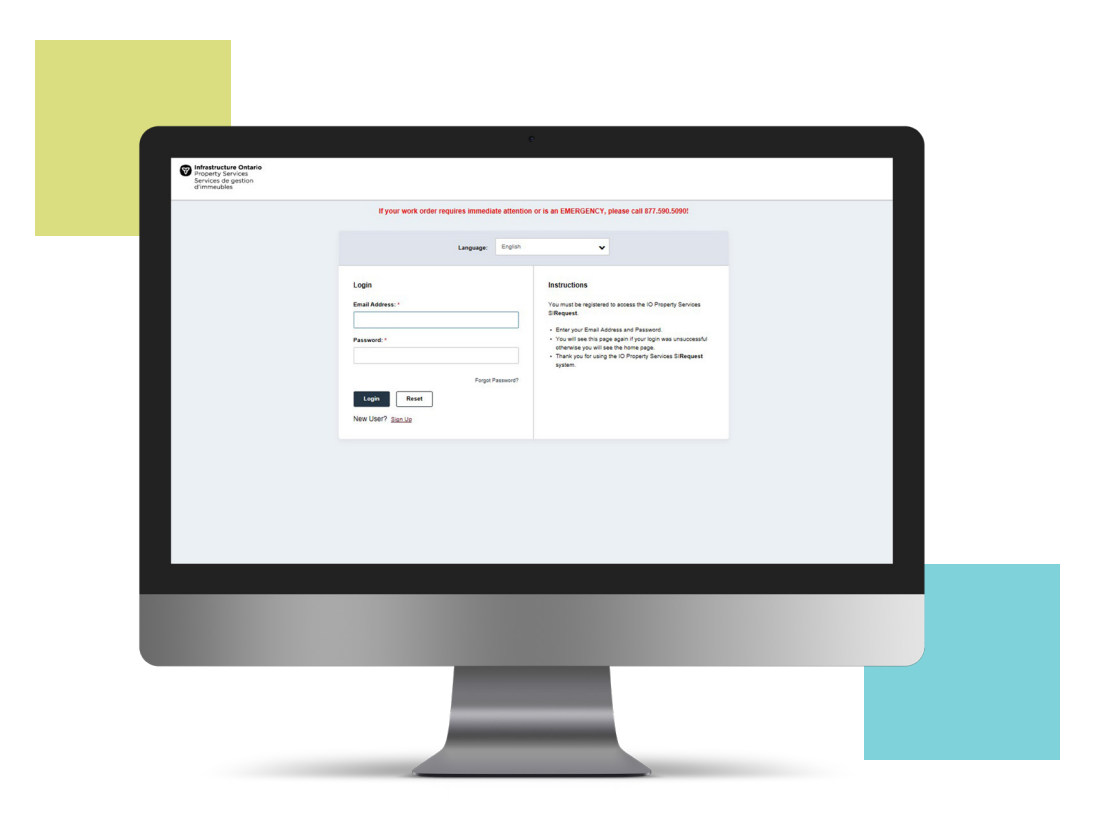

## **LSGI d'IO – Directives pour le Web**

#### Inscription et connexion d'un nouvel utilisateur

#### **Inscription**

Saisissez votre adresse de courriel dans la case applicable. Les identifiants de connexion de la LSGI d'IO – Web seront envoyés immédiatement aux nouveaux utilisateurs par courriel. Un format de mot de passe valide comprend au moins dix caractères, aucun espace, un chiffre, une minuscule, une majuscule et un caractère spécial (!@#\$%^&+).

**Remarque:** pour des raisons de sécurité, les utilisateurs seront invités à mettre à jour leur mot de passe tous les 90 jours ou lors de leur prochaine connexion.

#### **Connexion**

Si vous êtes déjà inscrit, veuillez saisir votre adresse de courriel et votre mot de passe valides du gouvernement. Si un utilisateur a oublié ou perdu son mot de passe de connexion, il suffit de cliquer sur lien « Mot de passe oublié? » pour que votre mot de passe soit réinitialisé et qu'il vous soit envoyé à l'adresse de courriel correspondante.

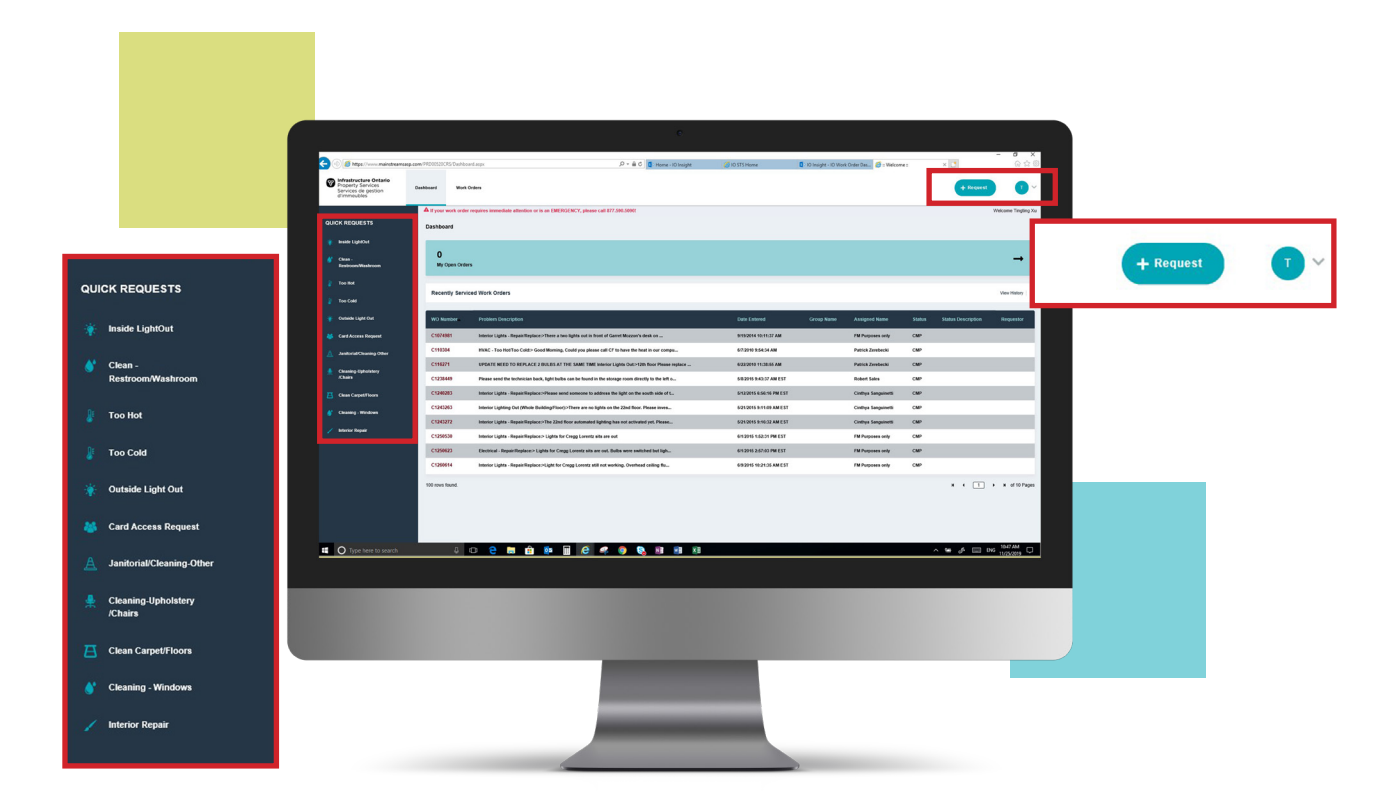

## **Page d'accueil**

Demandes de service récentes : Les utilisateurs verront une liste de demandes de service récentes dans la page d'accueil.

Demandes rapides : Les options « Demande rapide » figurent dans le coin gauche de la page d'accueil. Pour créer une demande, vous serez dirigé vers un processus de soumission d'une demande de service en trois étapes.

Demandes : Autrement, si votre demande ne correspond pas à aucun critère des « Demandes rapides », cliquez sur le bouton « + Demande » dans le coin supérieur droit de la page d'accueil.

Profil de l'utilisateur : Vous pouvez consulter ou modifier votre profil et les paramètres en sélectionnant le cercle avec votre initiale (dans le coin supérieur droit).

**Remarque:** Demande de service = Demande de travail.

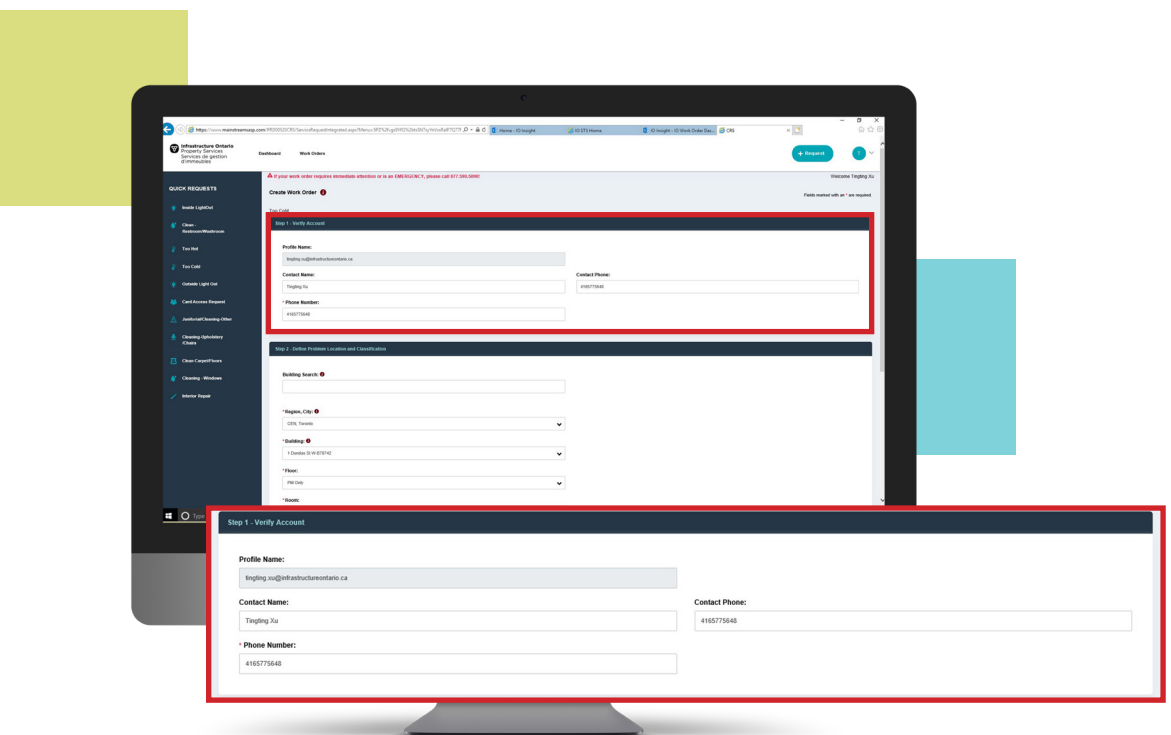

### **Créer une demande de service**

#### Étape 1 : Vérifier le compte

Confirmez que votre nom de profil, le nom de votre personne-ressource et votre numéro de téléphone sont corrects; apportez des changements, s'il y a lieu.

**Remarque:** il s'agit de changements temporaires qui ne concernent que cette demande. Si les numéros ou le nom doivent être changés de façon permanente, ils doivent être modifiés dans votre profil.

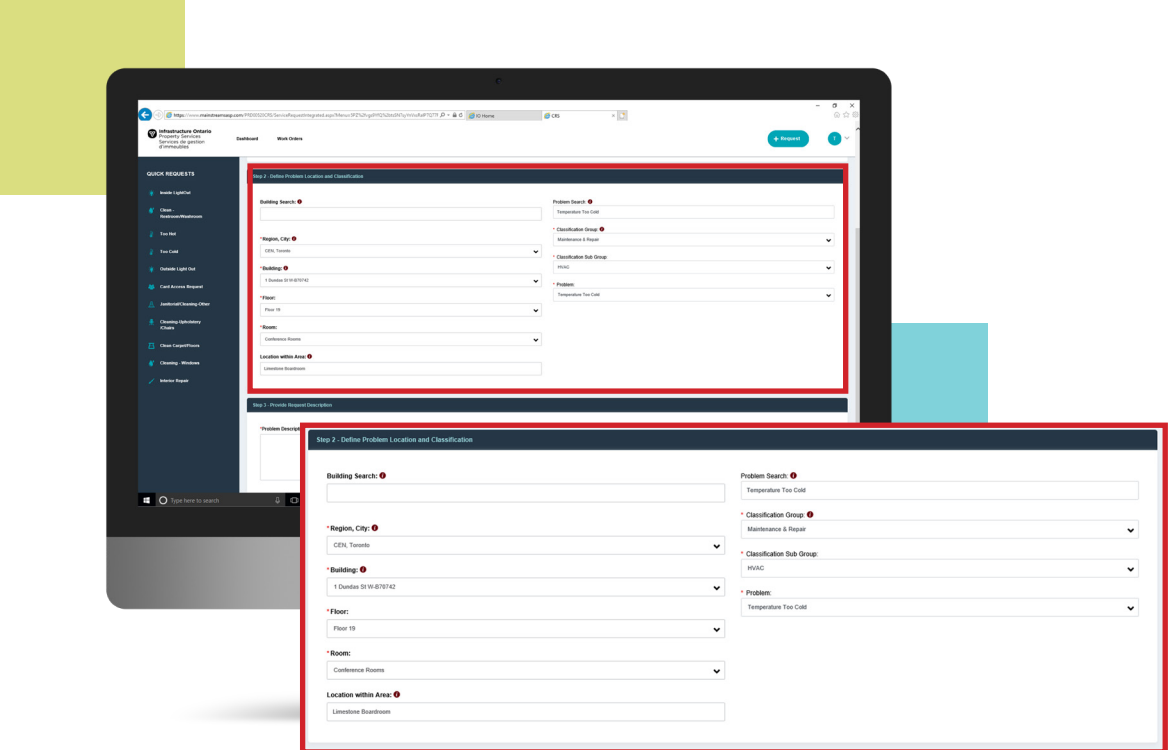

#### Étape 2 : Définir le lieu du problème et la

L'information sur le lieu sera implicitement le lieu indiqué dans votre profil; changez cette information s'il le faut. Utilisez les onglets de défilement ou la fonction de recherche (« Recherche d'un immeuble » – en saisissant l'adresse ou le « Numéro d'immeuble ») pour sélectionner votre ville, votre immeuble, l'étage et la pièce.

Utilisez le champ « Lieu dans le secteur » pour fournir des détails supplémentaires concernant l'emplacement du problème (p. ex. dans un bureau donné [bureau de Karen] ou section de l'étage [côté nord-ouest]).

Si vous n'utilisez pas l'option « Demande rapide », veuillez faire une recherche en saisissant le problème et en sélectionnant ensuite la description qui correspond la mieux au problème à partir des onglets de défilement. Par exemple :

- Réparation d'un ascenseur
- Réparation à la surface extérieure d'un immeuble
- Problème d'écran ou de projecteur dans la salle de conférence
- Problème dans les allées ou le stationnement

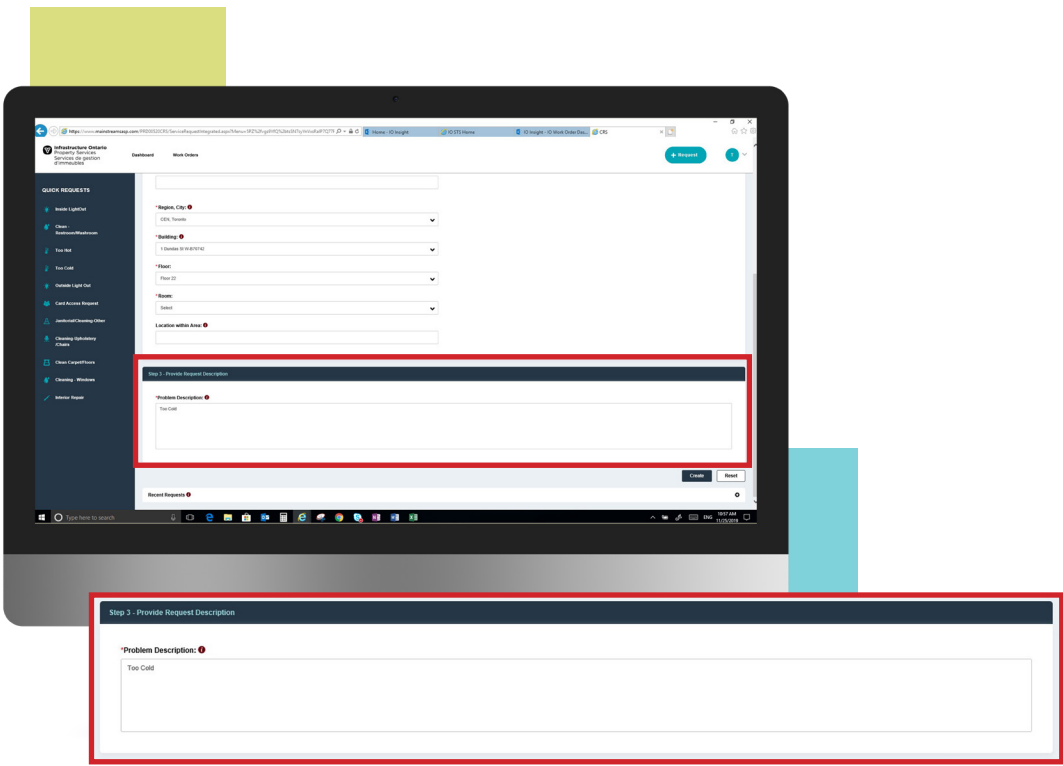

#### Étape 3 : Fournir une description de la demande

Décrivez les travaux à effectuer dans la case de description. Cette information sera répartie au gérant des installations, au technicien ou au fournisseur qui s'en occupera. Cliquez sur le bouton « Créer » lorsque vous avez terminé de saisir les détails de votre demande afin de la soumettre.

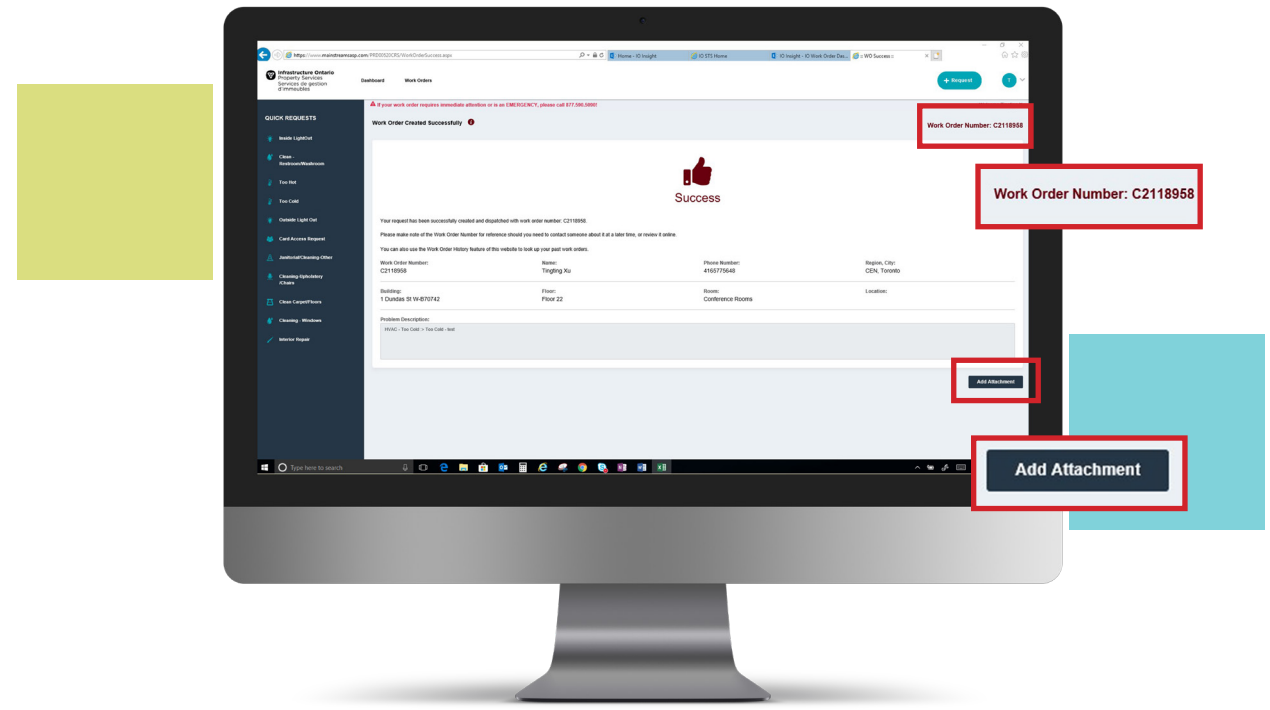

### **Confirmation de la création d'une demande de service**

Après avoir cliqué sur « Créer », votre demande de service sera enregistrée dans le système de la LSGI d'IO – Web. La demande de service sera répartie automatiquement au fournisseur des services Gestion des immeubles d'IO afin que les travaux soient évalués et réalisés.

Le numéro de votre demande de service figurera dans le coin supérieur droit de votre écran. Si vous souhaitez ajouter des photos ou des documents pertinents, cliquez sur le bouton « Ajouter des pièces jointes » qui se trouve dans le coin inférieur droit de la page de confirmation. Un courriel de confirmation de la demande de service sera envoyé avec l'information sur la demande, la réponse et la date d'achèvement cible.

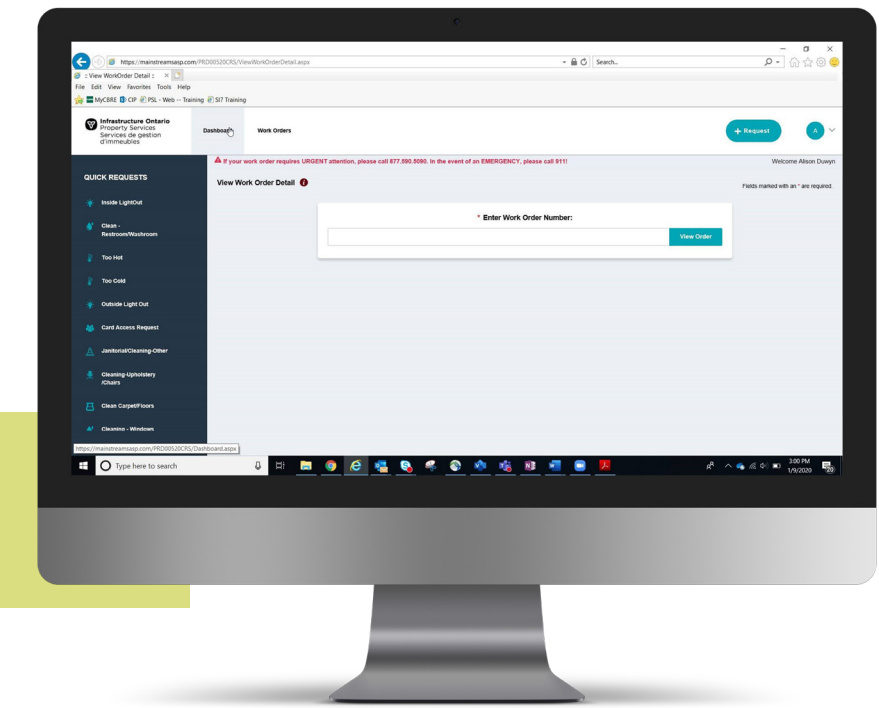

#### **Consulter et suivre une demande de service**

Consulter l'historique : Une fois votre demande de service saisie dans le système de la LSGI d'IO – Web, vous pouvez suivre l'état d'avancement des travaux ou toute autre demande de service saisie antérieurement en utilisant le lien « Historique des demandes de travail ».

Consulter une demande de service : Sous l'onglet « Consulter une demande de travail », saisissez le numéro de la demande de service pour consulter les détails et l'état. Veuillez vous assurer d'avoir ajouté le préfixe « C ».

D'autres demandes de renseignements concernant l'état d'une demande de service peuvent être transmises à la LSGI d'IO au : +1 (877) 590-5090.

**Remarque:** Demande de service = Demande de travail.